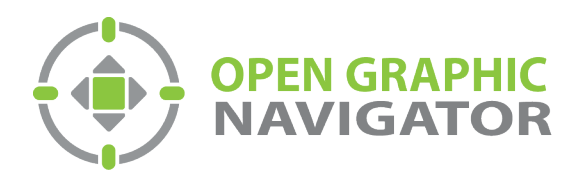

# Open Graphic Navigator Annunciation Monitoring Control Software

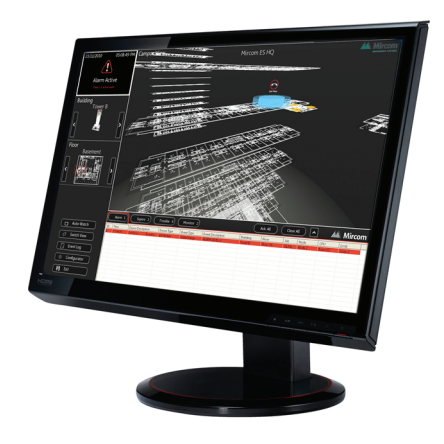

## Demo Quick Start Guide

LT-6072 Rev 0 May 2014

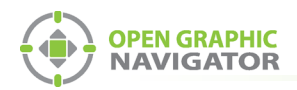

## **Table of Contents**

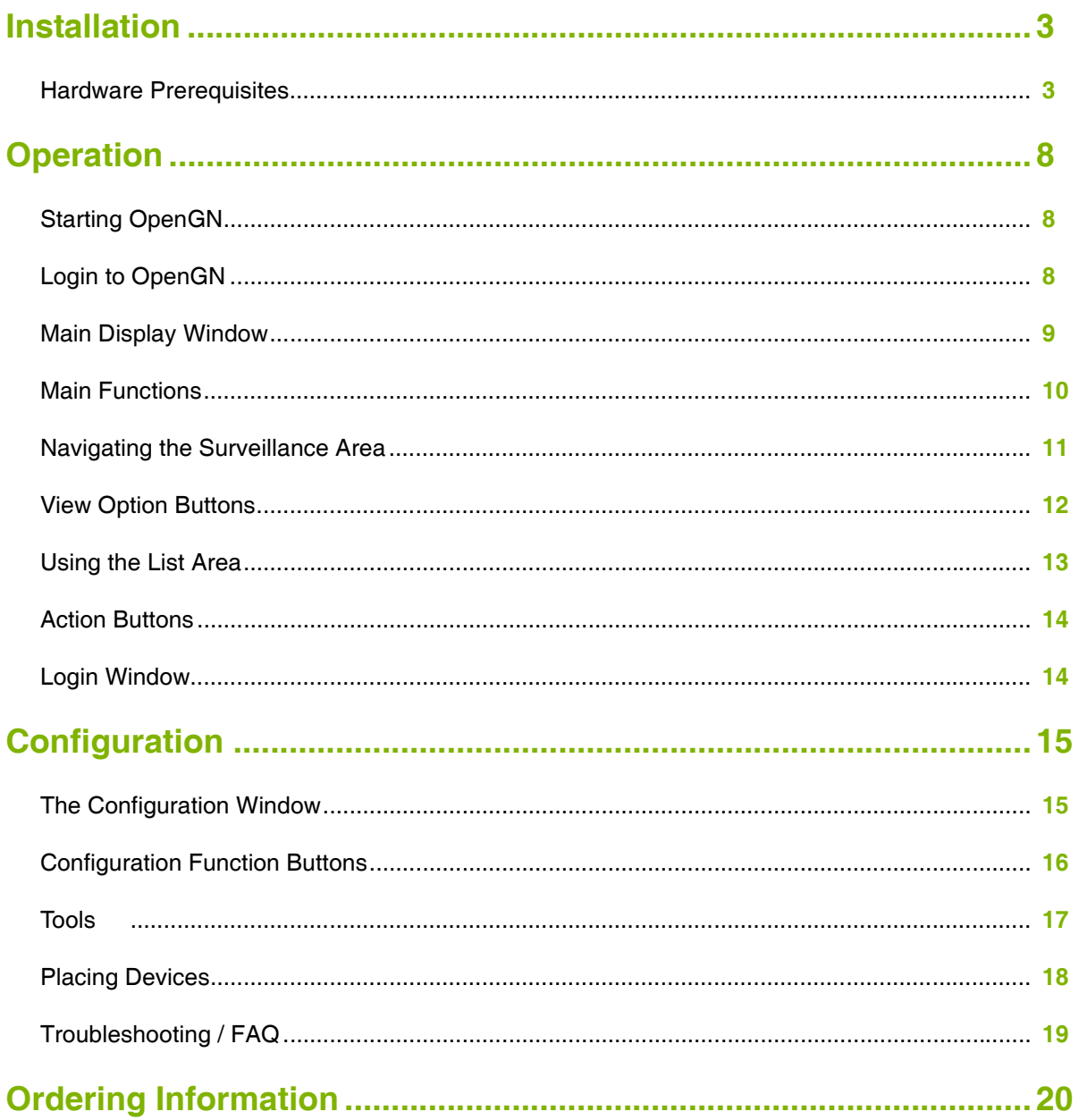

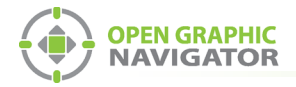

## **Installation**

Thank you for downloading OpenGN. Follow these steps to get started.

## **Hardware Prerequisites**

The suggested minimum requirements are:

- **•** Intel® Core™ 2 Duo Processor @ 2.80GHz
- **•** 2GB RAM DDR3
- **•** 256MB Dedicated Graphics Memory (NVIDIA/ATI recommended)
- **•** 10/100/1000 Ethernet Port
- **•** Windows XP Professional SP3

The recommended requirements are:

- **•** Intel® Core™ i5-650 Processor
- **•** 8GB RAM DDR3
- **•** 1GB Dedicated Graphics Memory (NVIDIA/ATI recommended)
- **•** 10/100/1000 Ethernet Port
- **•** Windows 7 Professional

**Attention: You must be logged in as an administrator to install OpenGN.** If you receive a Program Compatibility Issue click **Run Program**.

### **To install OpenGN**

- 1. Do one of the following:
- **•** If you have the USB key or CD, insert it into the computer.
- **•** If you downloaded OpenGN from the Internet, double-click the **Setup** icon.

The **MGC OpenGN Setup** application starts.

If you are prompted to install any the applications, always accept the EULA and Install the application.

After installing the additional required applications, the OpenGN setup screen appears.

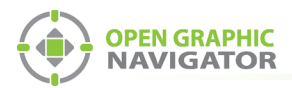

2. Click **Next**.

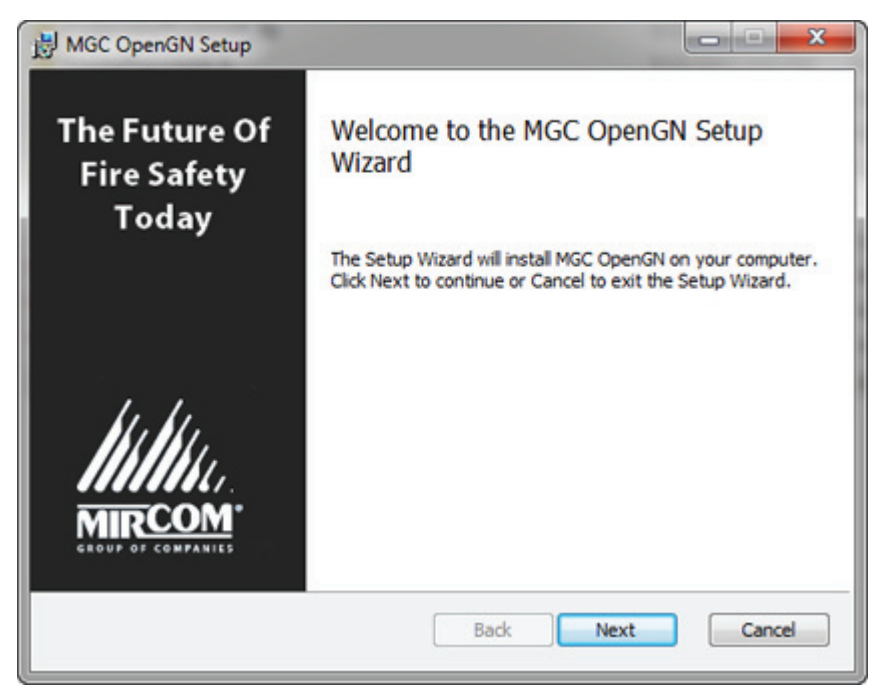

### **Figure 1 Welcome to the MGC OpenGN Setup Wizard**

The End-User License Agreement screen appears.

3. Click the **checkbox** to accept the EULA, and then click **Next**.

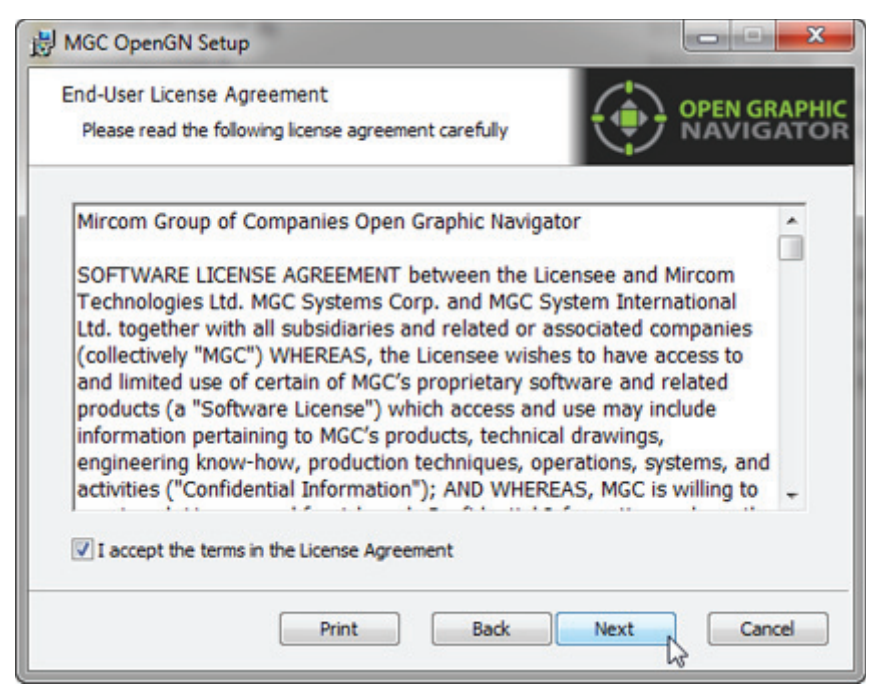

#### **Figure 2 End-User License Agreement**

The **Choose Setup** screen appears.

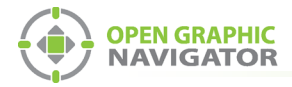

4. Click either **Main** or **Remote**. Select **Install demo database** if you want to install the demo. Then click **Next**.

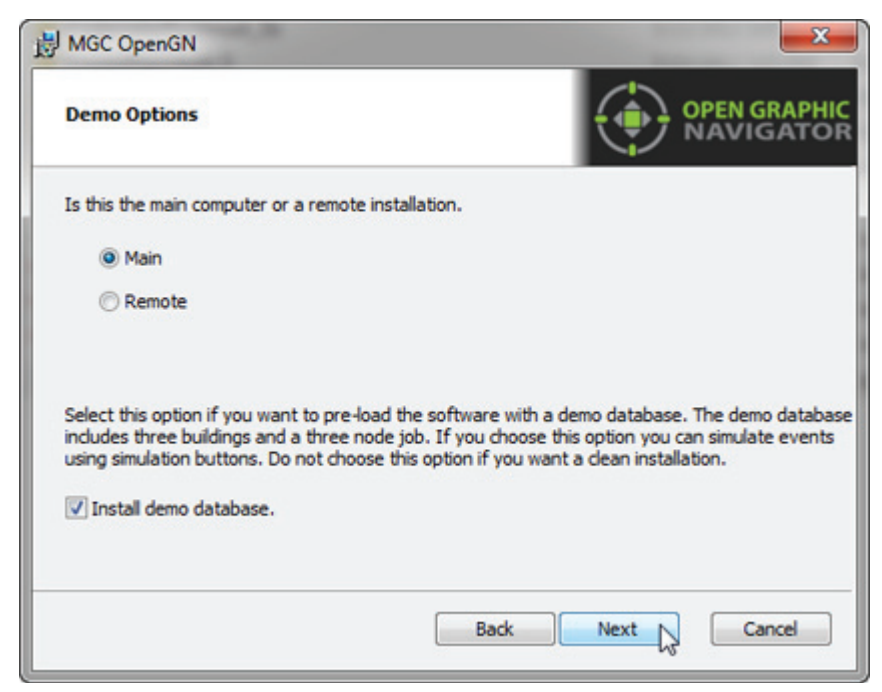

### **Figure 3 Demo Options**

**Main** The main or only instance of the OpenGN application. If you do not wish to install the demo database remove the appropriate check mark. To meet agency requirements OpenGN must be installed in the same room and networked via ethernet within 18m to an Mircom FleX-Net™ FACP. **Remote** The remote client that connects to the main instance of OpenGN. Configuration and control features are not available.

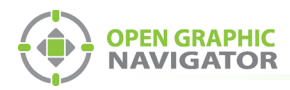

5. Click **Typical**, **Custom** or **Complete** in the **Choose Setup Type** window. The recommended setup is **Complete**.

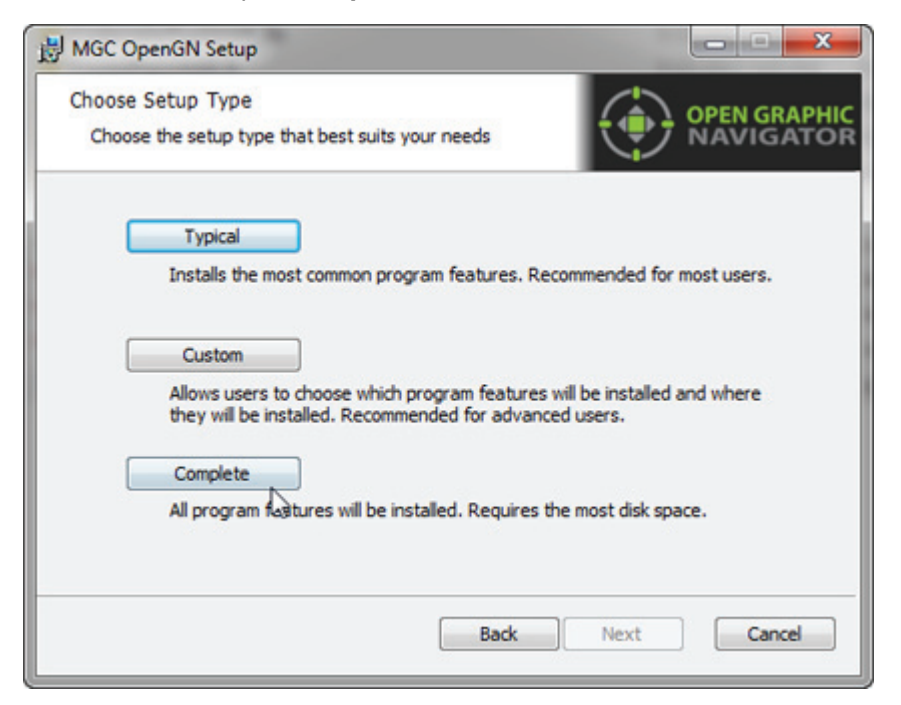

### **Figure 4 Choose Setup Type**

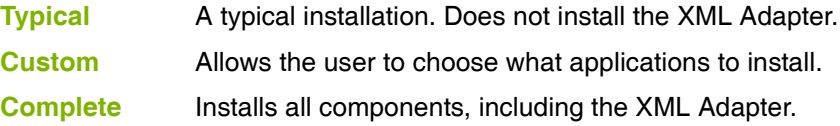

6. Click **Install**.

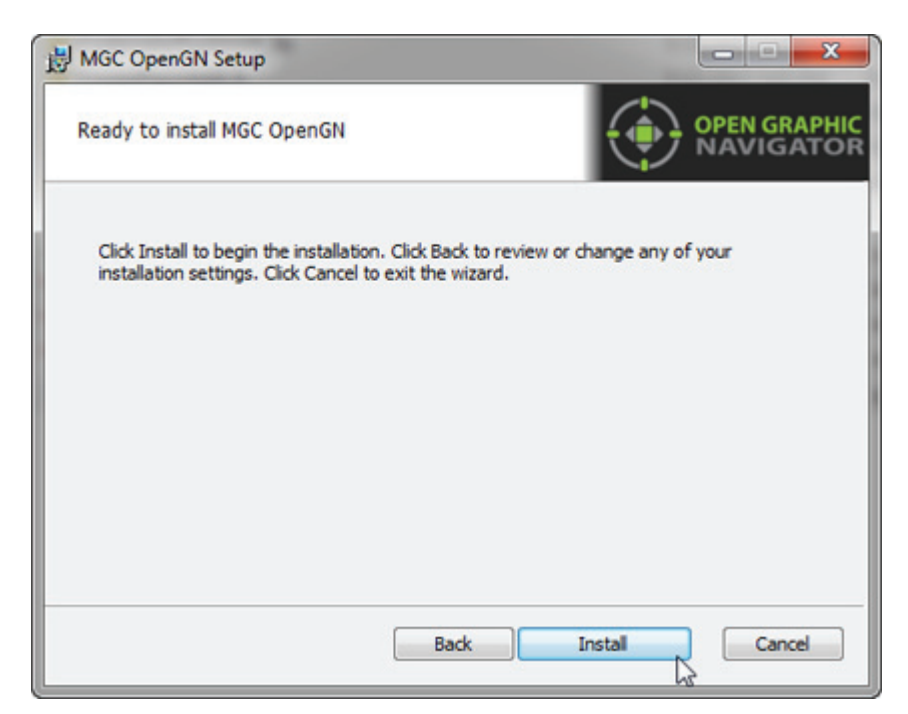

**Figure 5 Ready to Install OpenGN**

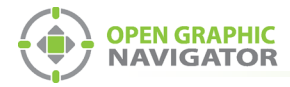

### 7. Click **Next**.

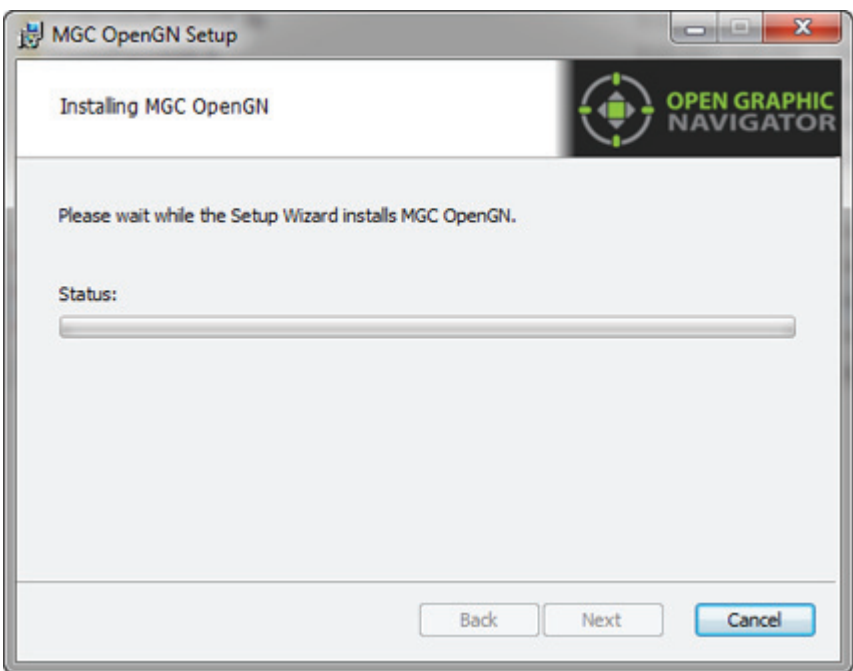

### **Figure 6 Installing MGC OpenGN**

8. Check the **Launch Open Graphic Navigator** checkbox, and then click **Finish**.

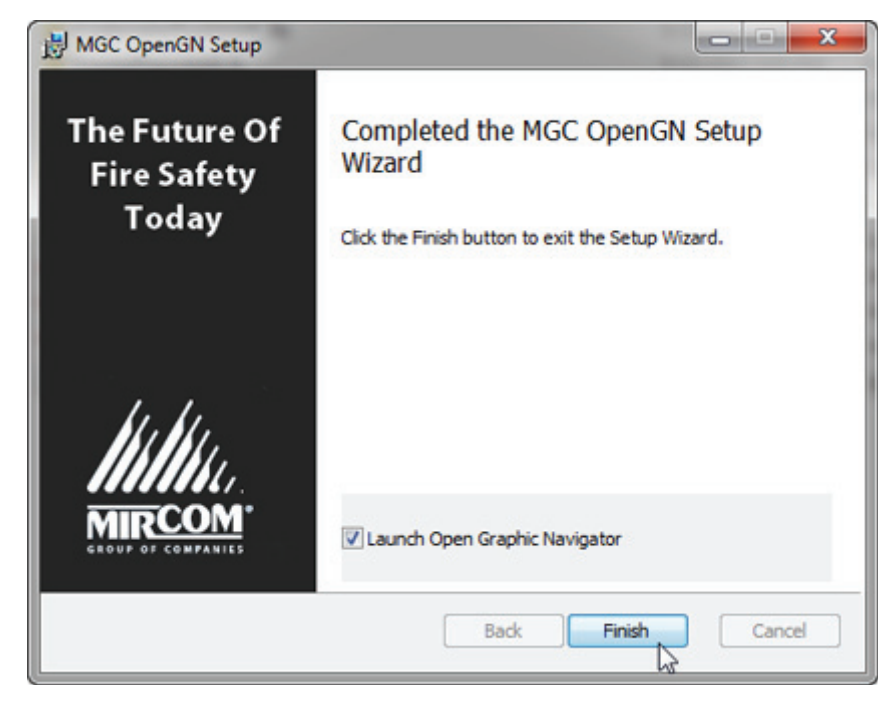

**Figure 7 Completed the MGC OpenGN Setup Wizard**

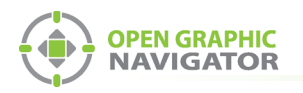

!<br>!

## **Operation**

## **Starting OpenGN**

**Attention: Users with CodeMeter USB keys!**

**Before launching OpenGN insert your CodeMeter USB key into a USB port on the computer that is running OpenGN.** 

**If you do not do this, OpenGN will run in a limited functionality DEMO mode. Additionally, do not remove the USB key while OpenGN is running. Issues arising from doing so will not be supported.**

### **To start OpenGN**

**•** Double-click the shortcut on your desktop.

or

**•** Click **Start > Programs > Mircom Group of Companies > Open Graphic Navigator > Open Graphic Navigator**.

## **Login to OpenGN**

When you start OpenGN, the Login window appears.

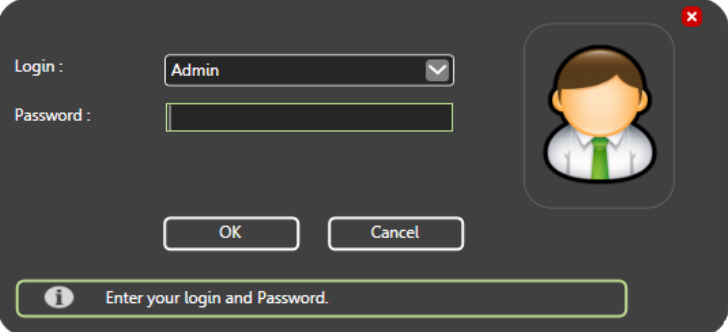

#### **Figure 8 Login Window**

To Login to OpenGN

- 1. Click a user in the **Login** pulldown menu.
- 2. Type the password.

**Note:** If you are starting OpenGN for the first time, no password is required.

3. Click **OK**.

i

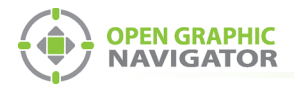

The Main Display screen appears.

 $\overset{\centerdot}{\ell}$ 

**Note:** You can change your password only after you have logged into OpenGN.

## **Main Display Window**

After logging in to OpenGN you will see the Main Display window. All networked device information appears in the Surveillance Area, depending on the configuration and viewing mode. The following figure describes the different areas of the Main Display window.

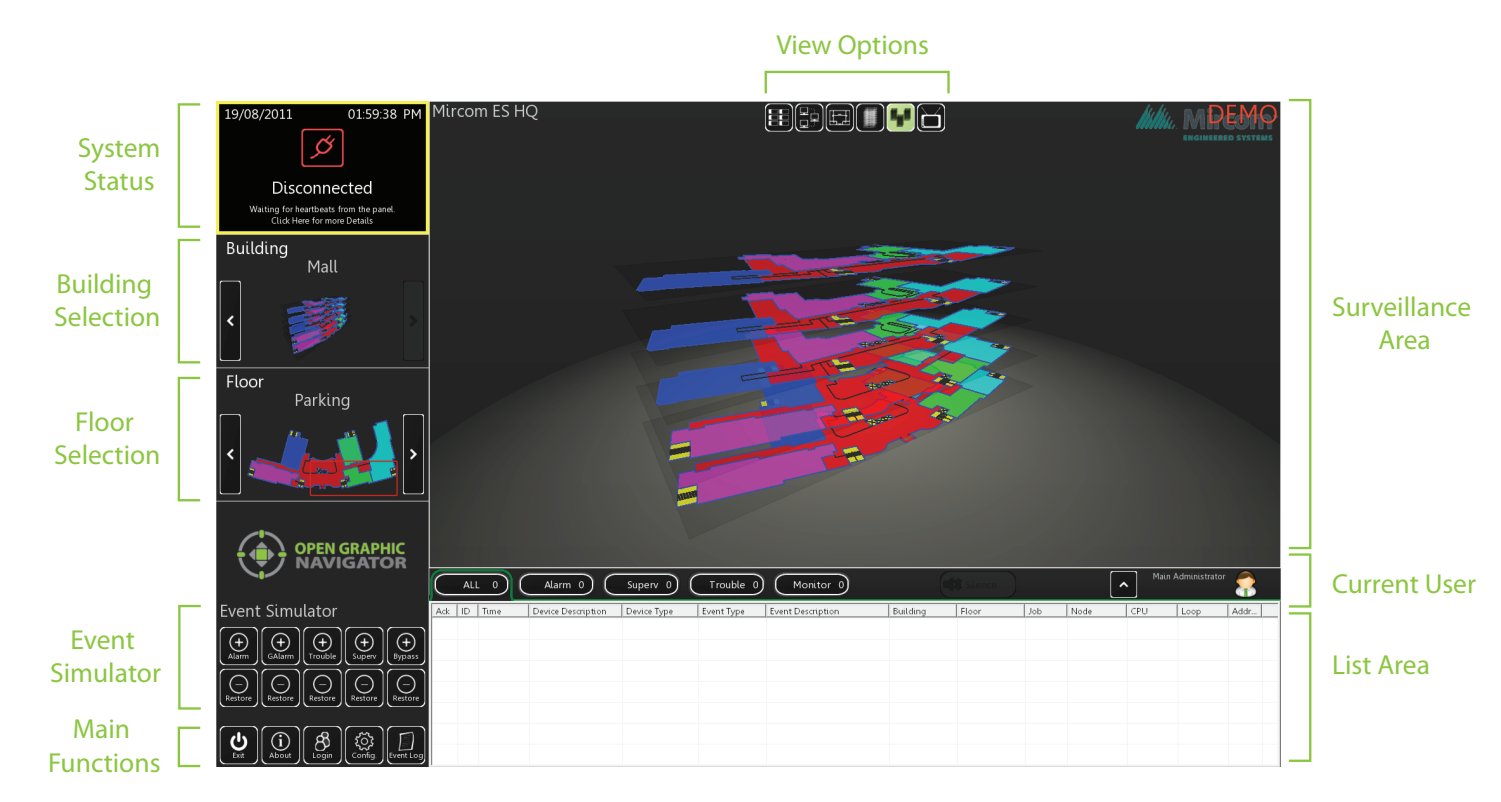

**Figure 9 Main Display Screen**

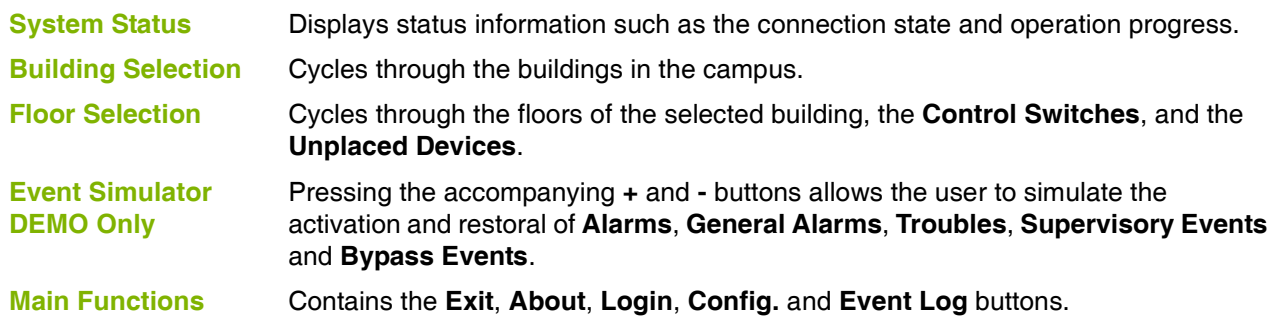

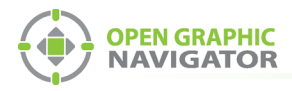

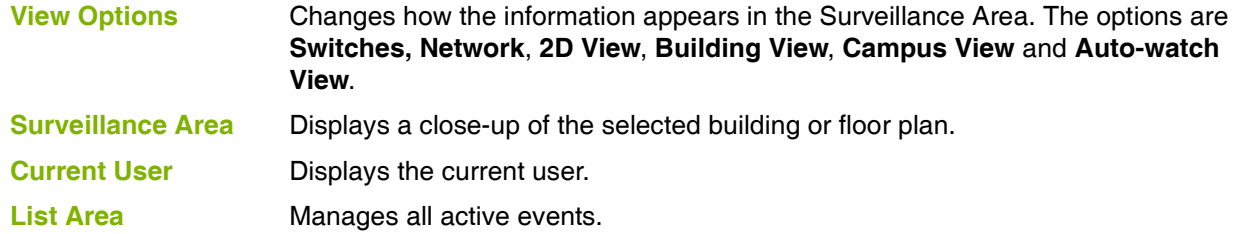

## **Main Functions**

The following table describes the Main Function buttons located in the bottom left corner of the Main Display window.

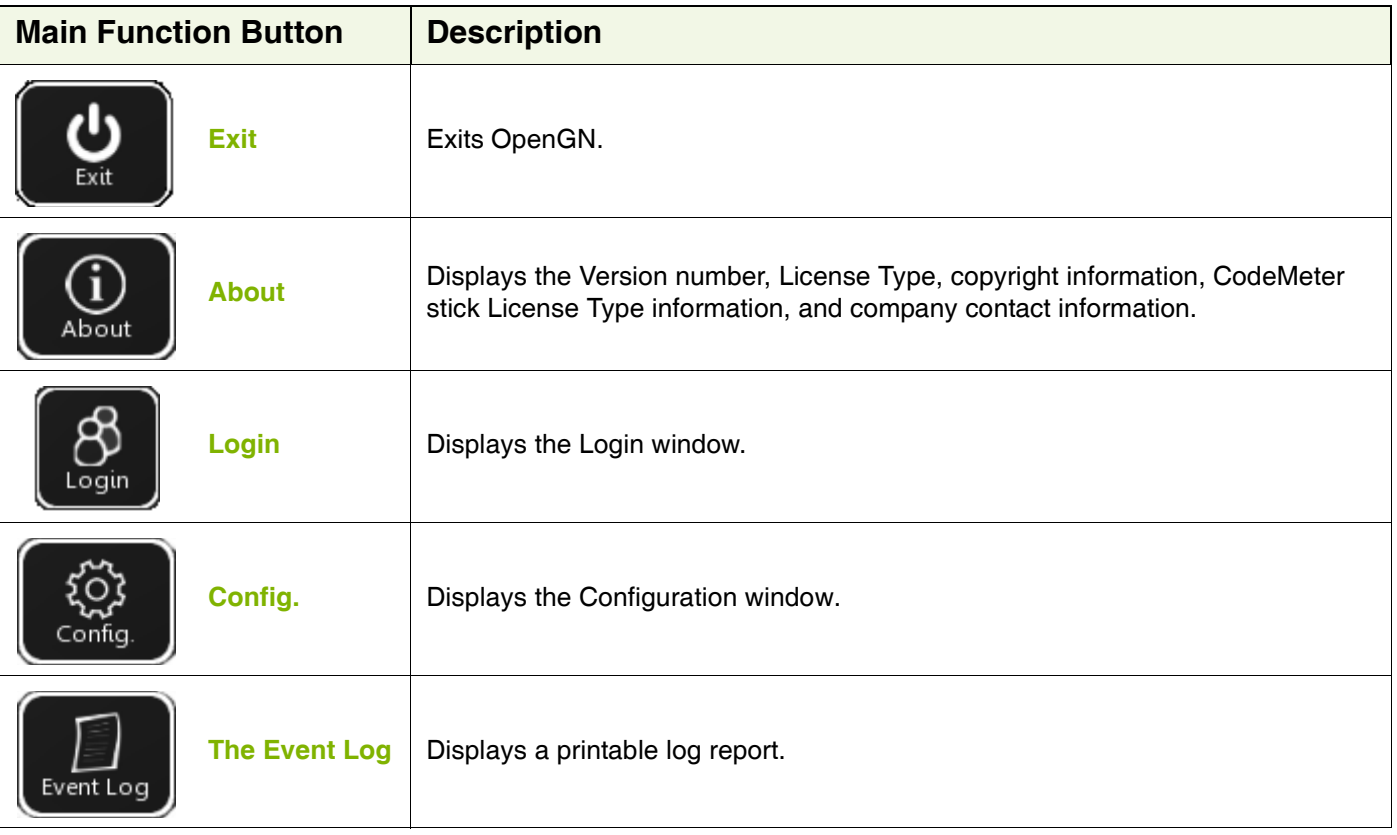

**Attention: Only users with Technician access or higher can use the Exit and Config buttons.**<br> **Config buttons.** 

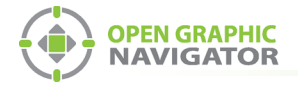

## **Navigating the Surveillance Area**

The Surveillance Area displays a two or three dimensional view of Buildings and Floors. You establish a view in the Surveillance Area by:

- **•** Selecting a building using the **Building Selection** tool.
- **•** Selecting a floor using the **Floor Selection** tool.
- **•** Selecting one of the **View Options**.

You can navigate the Surveillance Area with the pointer, keyboard or touchscreen.

#### **To navigate the Surveillance Area with a pointer**

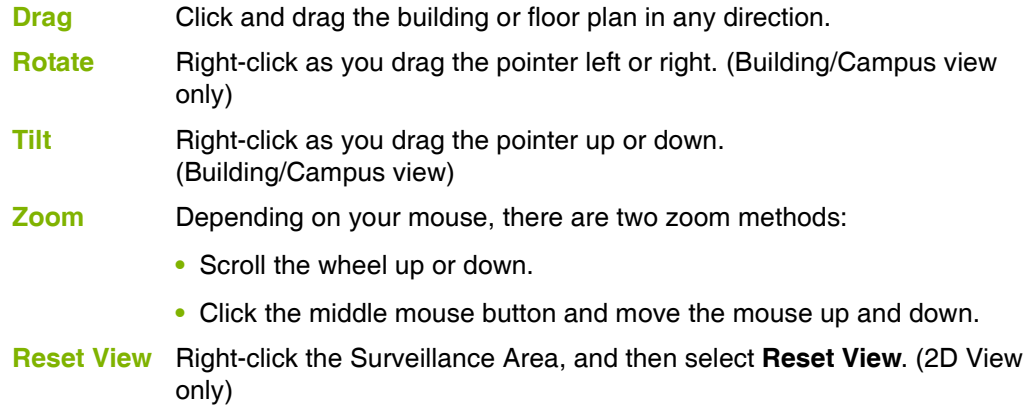

#### **To navigate the Surveillance Area with a keyboard**

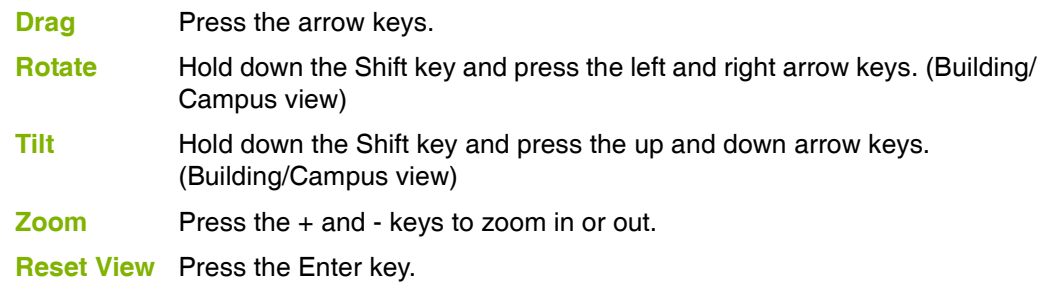

#### **To show the rotation sliders on a touchscreen**

**•** Click **Config. > Settings > Display Settings > Show Rotation Sliders**.

#### **To navigate the Surveillance Area with a touchscreen**

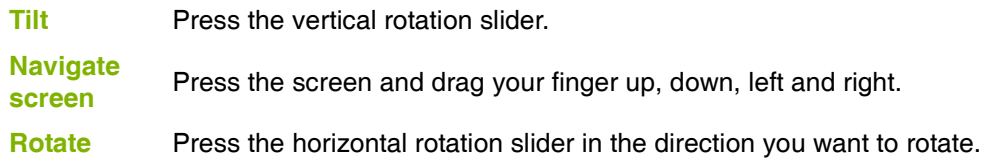

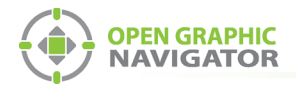

## **View Option Buttons**

Table 1 describes the six View Option buttons located at the top of the Surveillance Area.

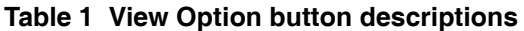

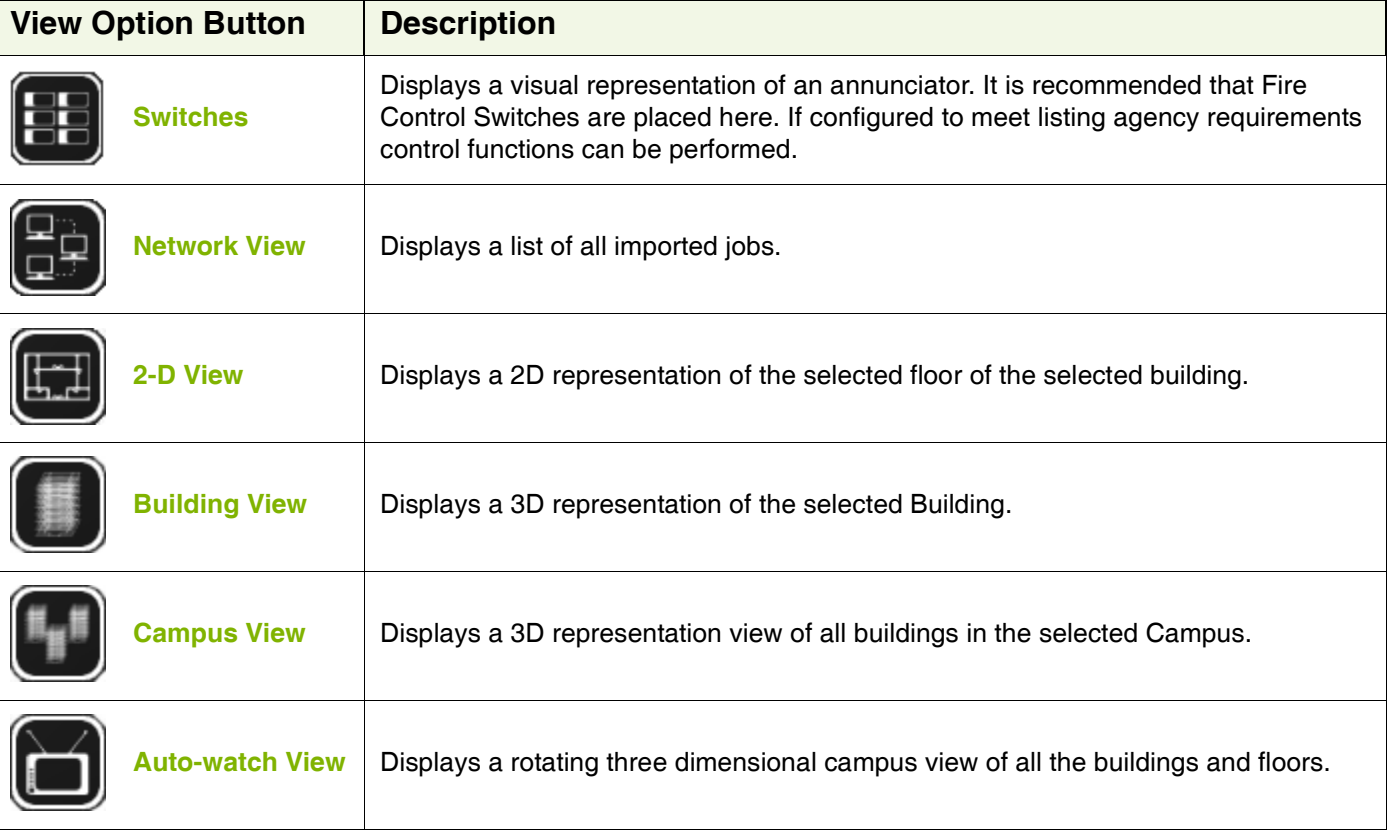

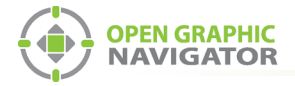

## **Using the List Area**

The List Area displays all active events.

#### **To quickly acknowledge the event**

Event List Sorting Tabs

1. Check the corresponding box. For more information on managing events see Chapter 6 of the OpenGN Administration Guide.

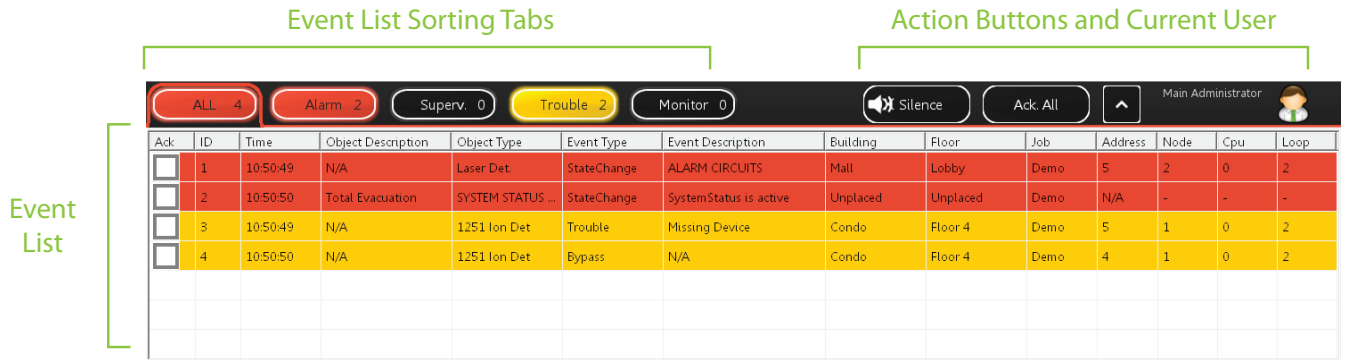

#### **Figure 10 List Area**

**Event List** Displays a color coded list of active events with the following information:

- Acknowledge
- Event ID
- Event Timestamp
- Device Description
- Device Type
- Event Type
- Event Description
- Building
- Floor
- Job
- Device Address
- Node
- CPU
- Loop

#### **Event List Sorting Tabs** The event list can be sorted to show events of the following types:

- All
- Alarm
- Supervisory
- Trouble
- Monitor

#### **Action Buttons and Current User**

Contains the **Silence\Unsilence**, **Acknowledge All**, **Expand\Collapse List** buttons, and displays the Current User.

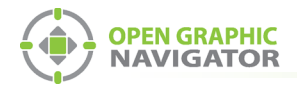

## **Action Buttons**

## **Table 2 Action Buttons**

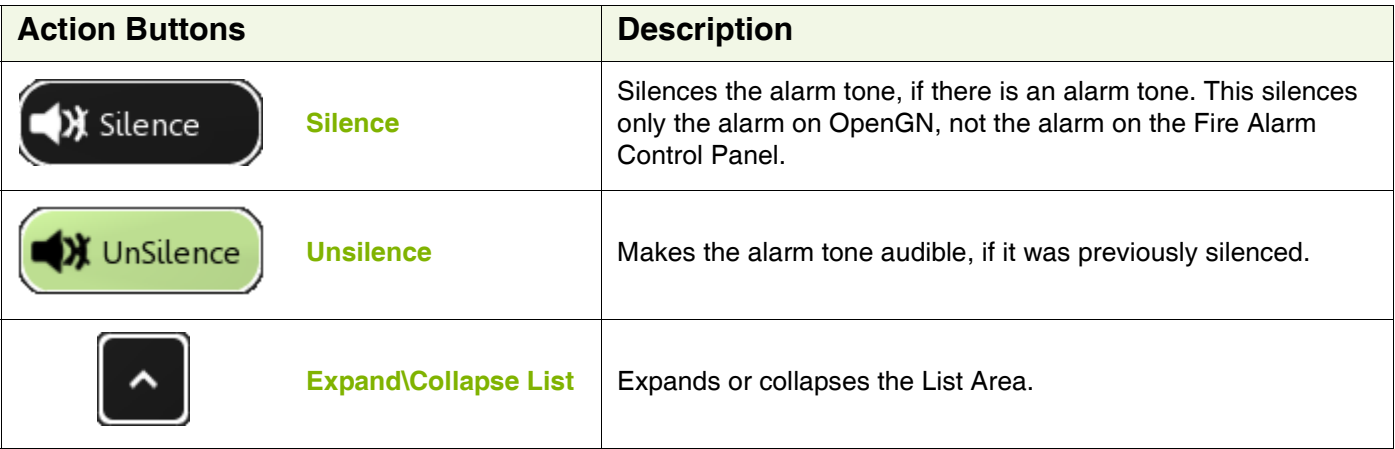

## **Login Window**

The Login window lets you switch users or change the password of the current user.

#### **To access the Login window after OpenGN has started**

1. Click the **Login** button in the Main Functions area of the Main Display window (in the lower left corner of your screen).

To change the current user

- 1. Select the user from the pulldown menu.
- 2. Type the password.
- 3. Click **OK**.

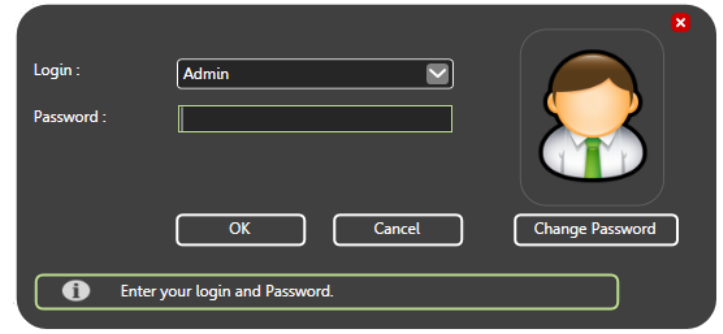

**Figure 11 Login Window**

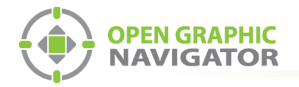

# **Configuration**

## **The Configuration Window**

The Configuration window is the area where you set up your buildings and floor plans.

### **To access the Configuration window**

- 1. Click the **Config** button in the Main Display window.
- 2. Click **OK**.

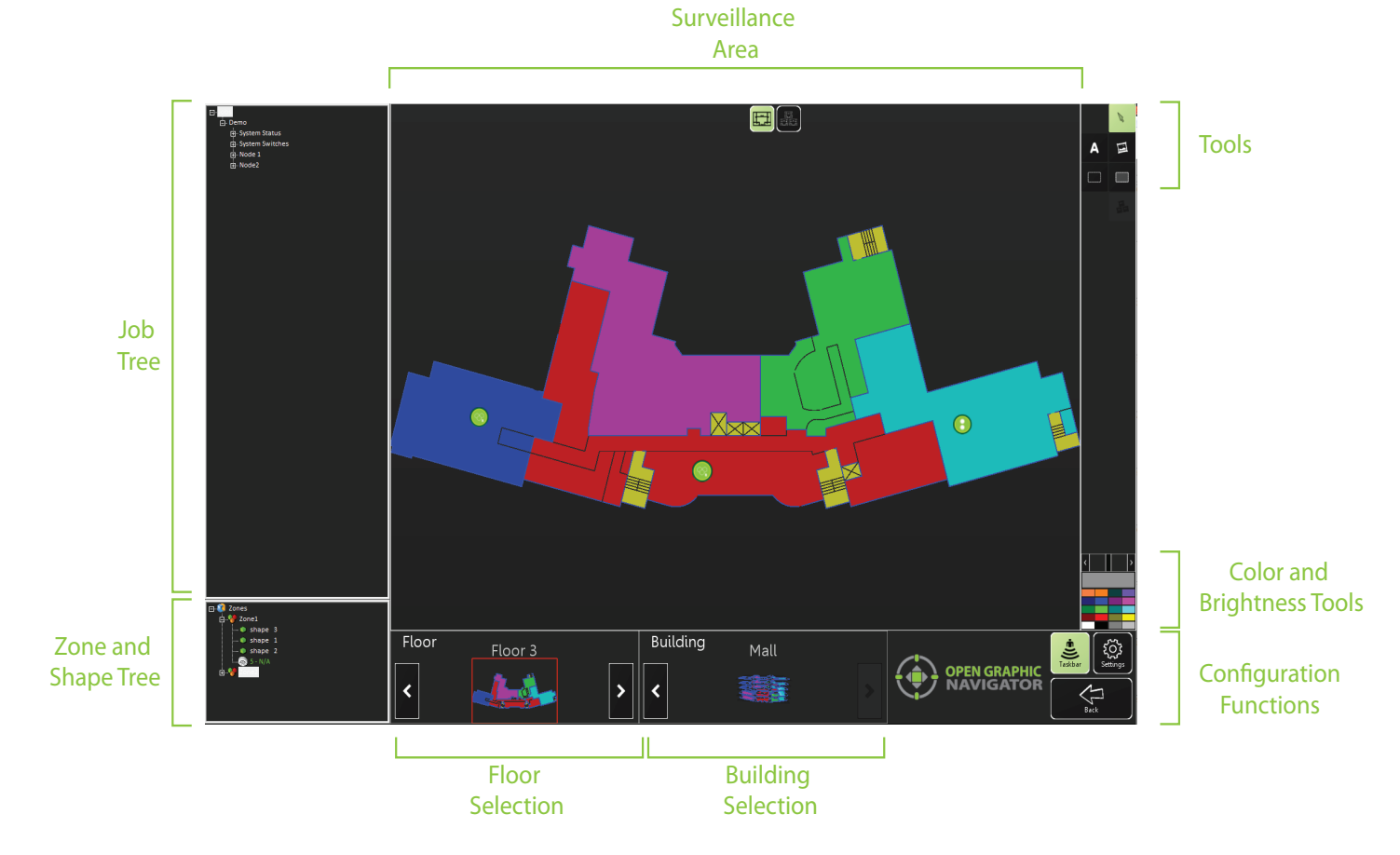

**Figure 12 Configuration Window**

The Configuration window has the following parts:

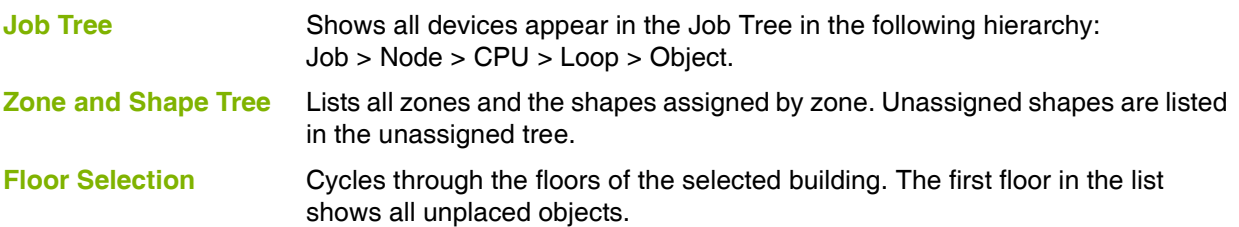

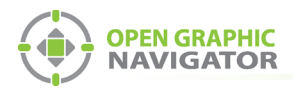

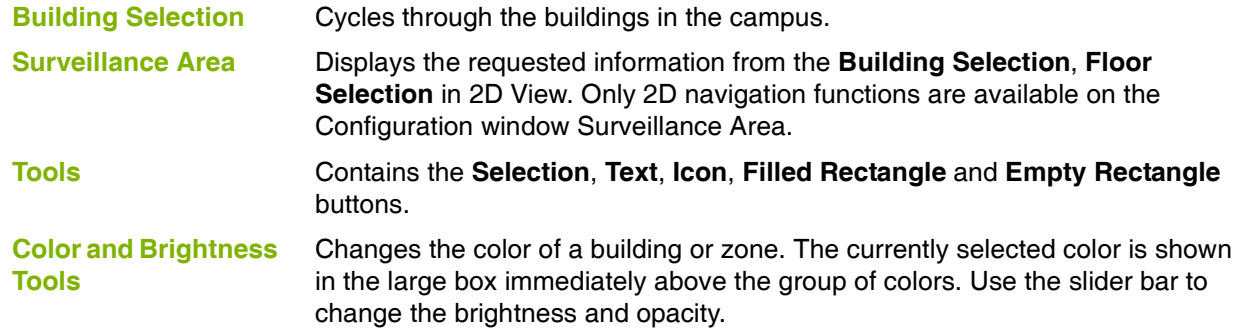

## **Configuration Function Buttons**

Table 3 describes the Configuration Function Buttons located in the bottom right hand corner of the Configuration window.

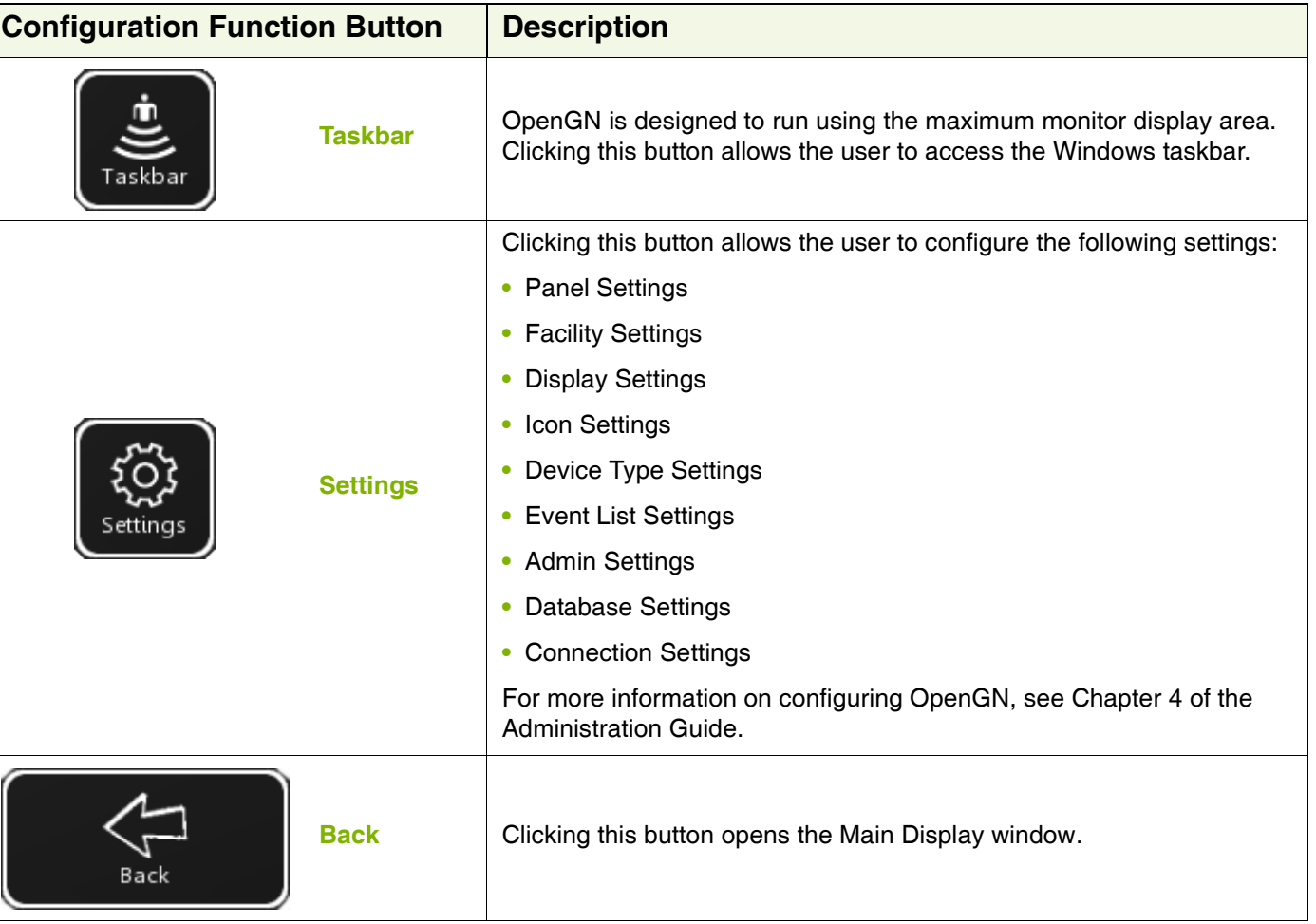

## **Table 3 Configuration Function button descriptions**

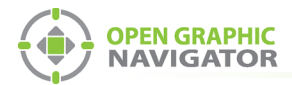

## **Tools**

The Tool buttons are located in the top right corner of the Configuration window.

## **Table 4 Tool button descriptions**

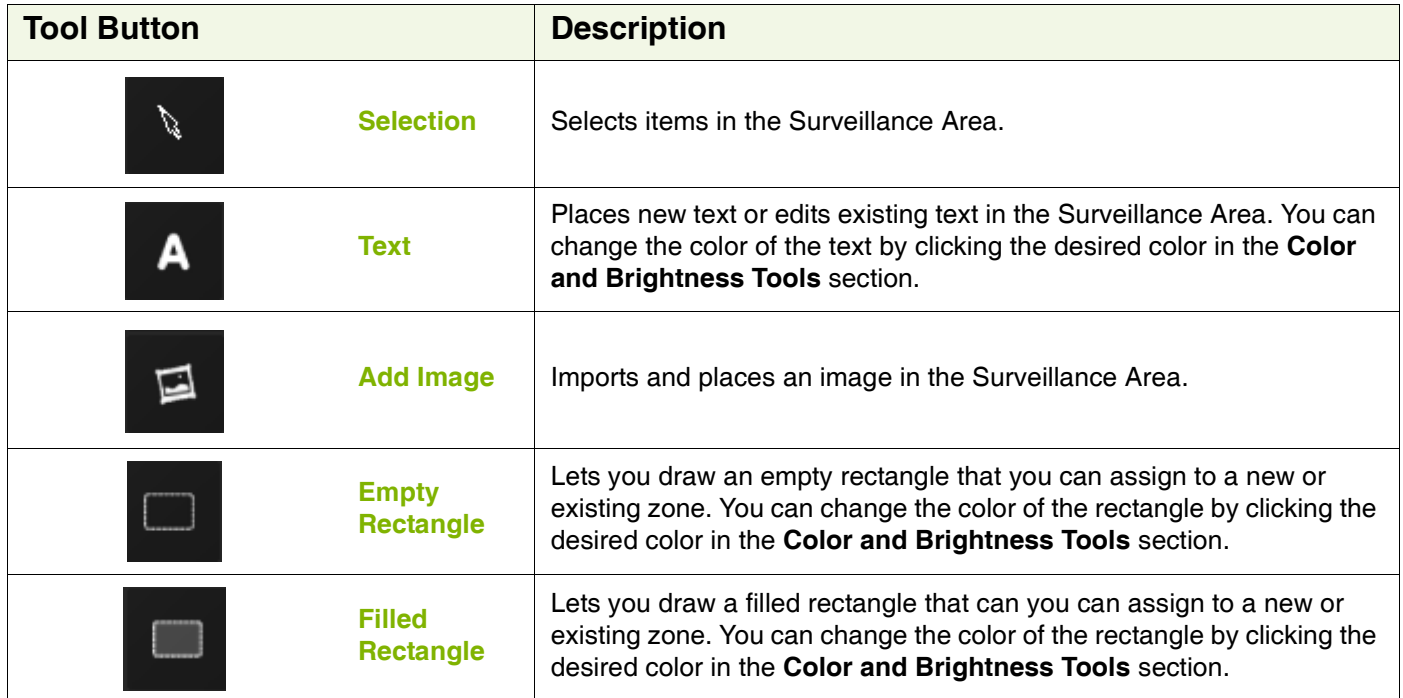

The following list identifies what features are disabled in the OpenGN demo.

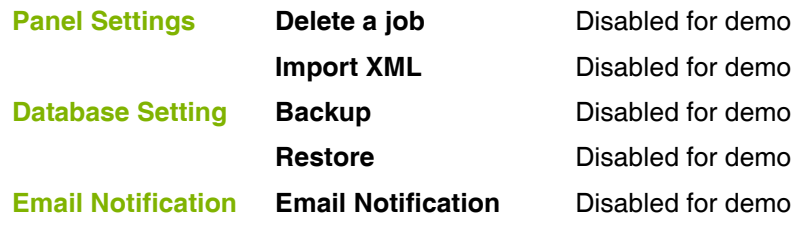

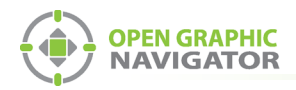

## **Placing Devices**

You can define individual devices or groups of devices and their placement on the map.

**•** Right click on a device, loop or CPU in the job tree to see the following menu:

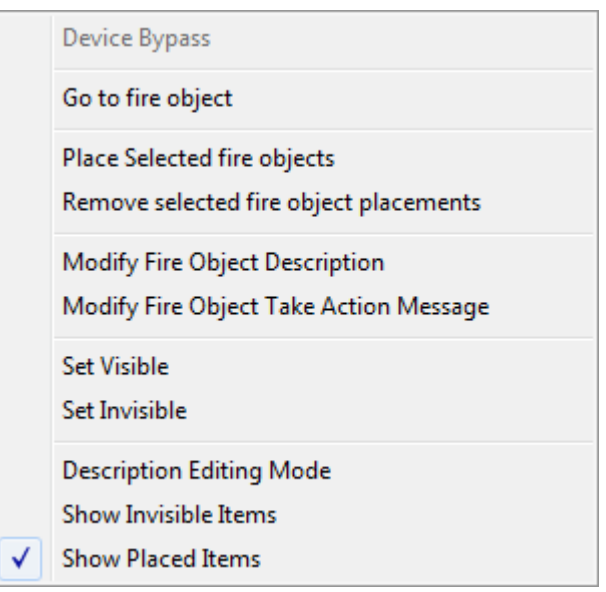

## **Figure 13 Fire Object Options**

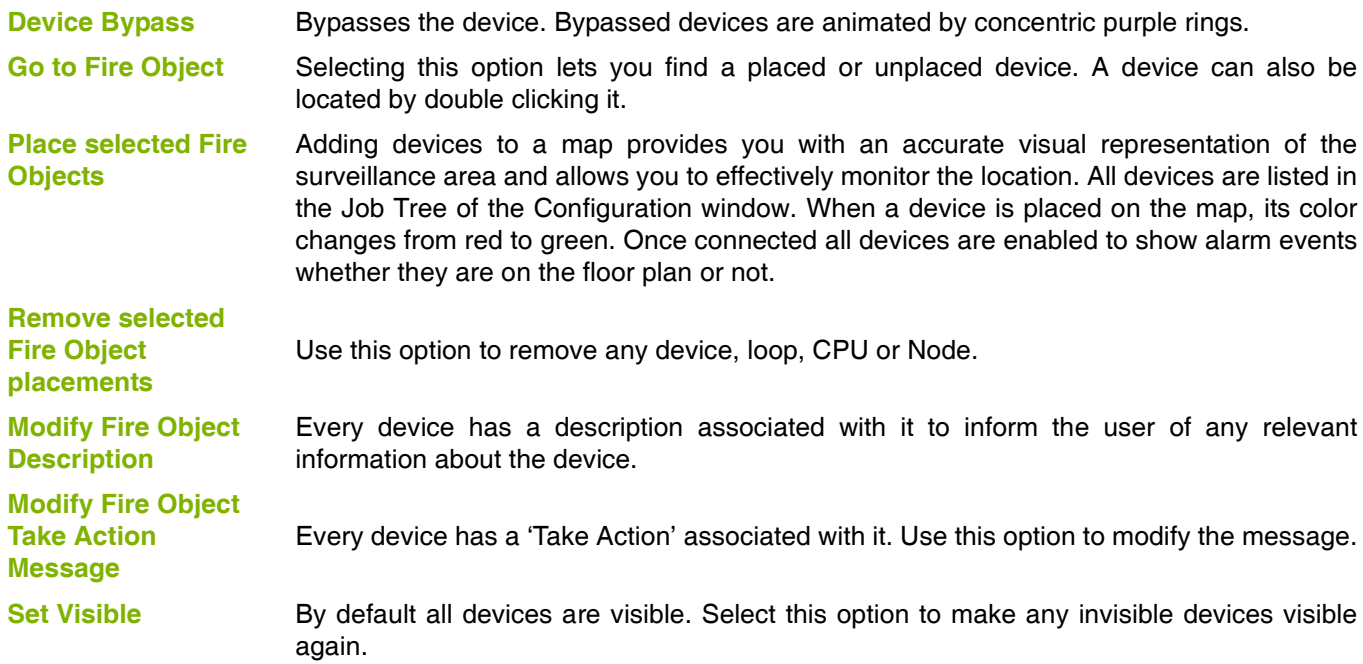

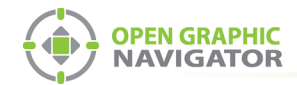

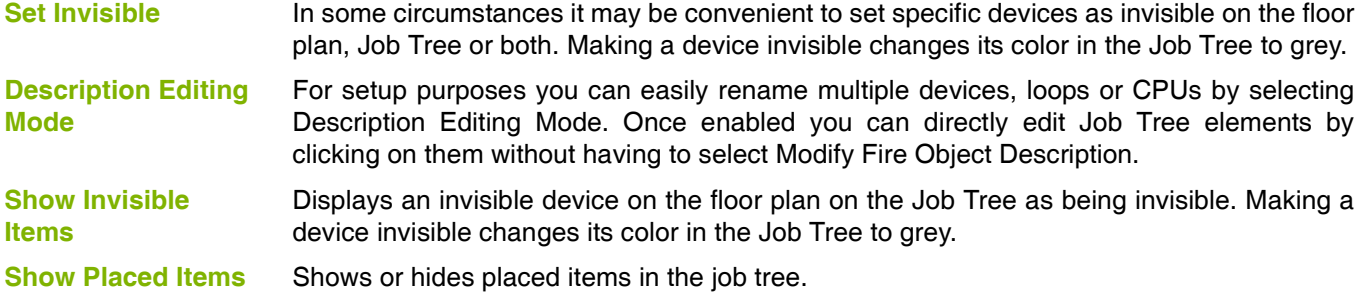

## **Troubleshooting / FAQ**

- **Q:** Why is the text on the screen jumbled?
- **A:** This is a known issue with some Intel graphics cards. Update your drivers to solve this issue.
- **Q:** Why does my installation fail and I receive this message?

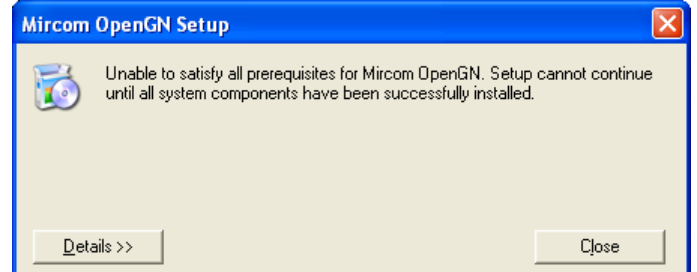

- **A:** Click the **Details** button. If you see the message **Administrator permissions are required**, install the application using a user profile that has Administrator rights.
- **Q:** When installing OpenGN, why do I receive this or a similar message?

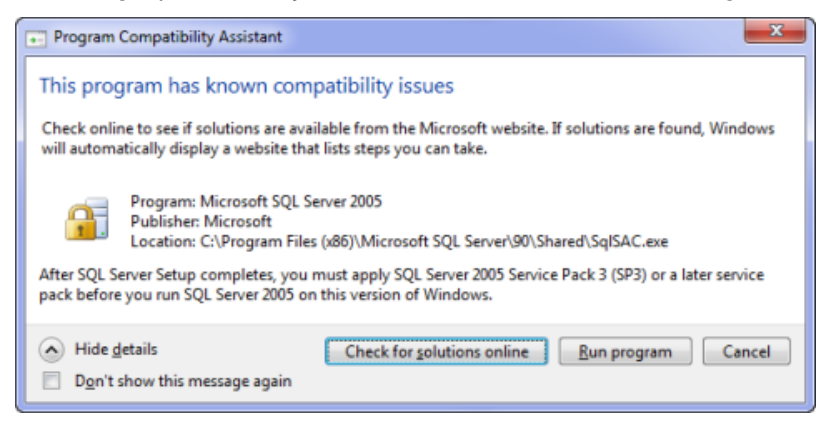

- **A:** You are running Windows 7. Click **Run**
- **Q:** Why is OpenGN telling me that I only have a Demo version when I have purchased a licensed version?
- **A:** Ensure that your Codemeter USB key has been programmed and is connected to the computer running OpenGN.

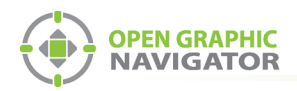

## **Ordering Information**

We hope you enjoyed using the demo version of OpenGN. If you are interested in acquiring a licensed version of OpenGN please contact sales representative in your area by visiting **www.mircom.com/contactus**.

The types of licenses available are as follows:

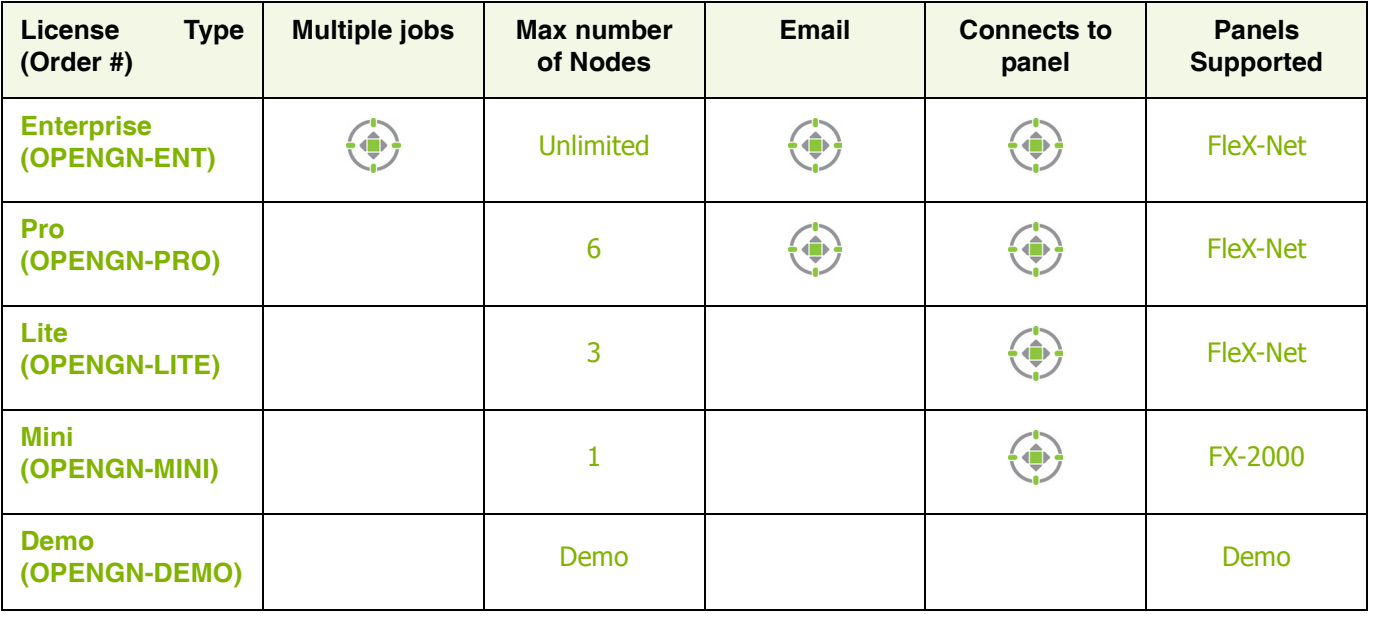

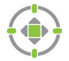

Supported Feature

For more information on OpenGN visit **www.mircom.com/OpenGN**.

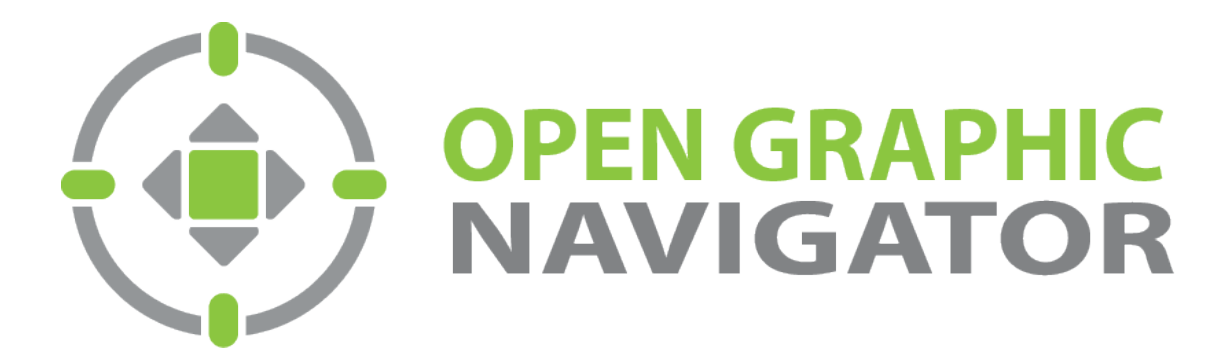

**Canada 25 Interchange Way Vaughan, ON L4K 5W3 Tel: (888) 660-4655 Fax: (905) 660-4113**

**U.S.A. 4575 Witmer Industrial Estates Niagara Falls, NY 14305 Tel: (888) 660-4655 Fax: (888)-660-4113**

**Technical Support North America Only Tel: (888) Mircom5 (888) 647-2665 International Tel: (905) 660-4655**

© **MGC 2014 Printed in Canada Subject to change without prior notice**

**http://www.mircomgroup.com/opengn**